仁愛大学無線LANクライアント証明書申請手順 Windows 編(Winows8の場合) 資料WC

1)ブラウザ起動

Internet Explorer などのブラウザを起動させます。デスクトップまたはすべてのプログラムから 選択し起動させて下さい。アドレスバーに http://www.jindai.ac.jp/ju-net/wi-fi/と入力し、申請フォ ームをクリックします。

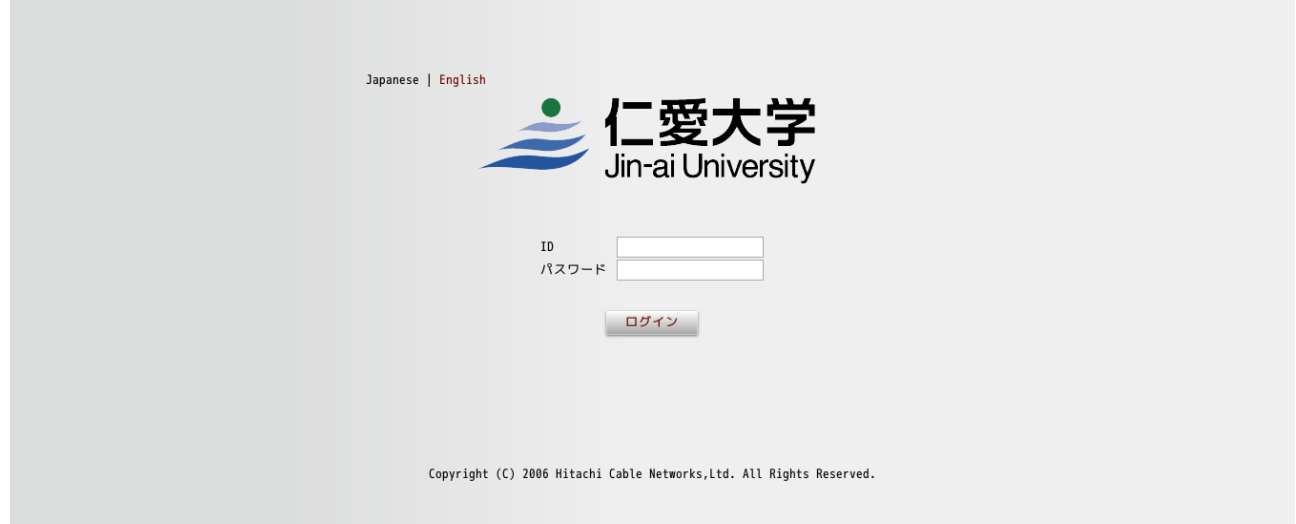

本学の学生・教職員に配布しているアカウント(例:メールアドレスが xxxxxxxx@jindai.ac.jp の 場合、xxxxxxxxx)とパスワード(情報ネットワーク管理室より配布·通知済み)を入力し、クライ アント証明書発行申請が選択されていることを確認し、ログインボタンをクリックします。

•  $1 - m + m$ 

2)証明書管理

新規申請のボタンをクリックします。

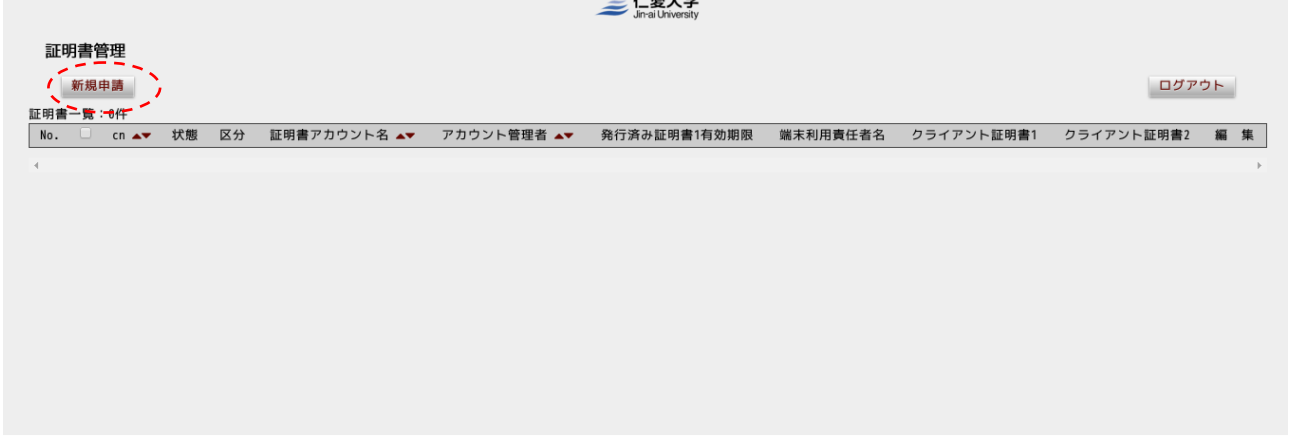

クライアント証明書申請の画面が表示されますので、必要事項を記入の上、申請ボタンをクリック して下さい。※がついている項目は入力必須の項目になります。

## 3)クライアント証明書申請

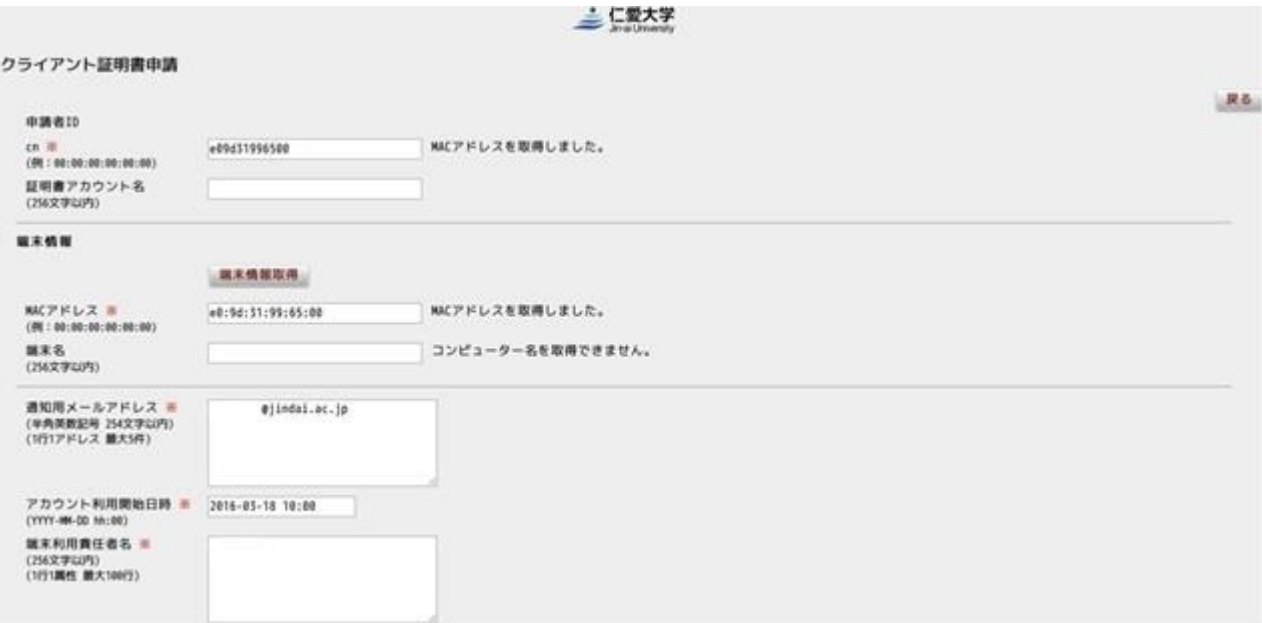

申請ボタンをクリックしますと状態のところが、未審査で登録されます。

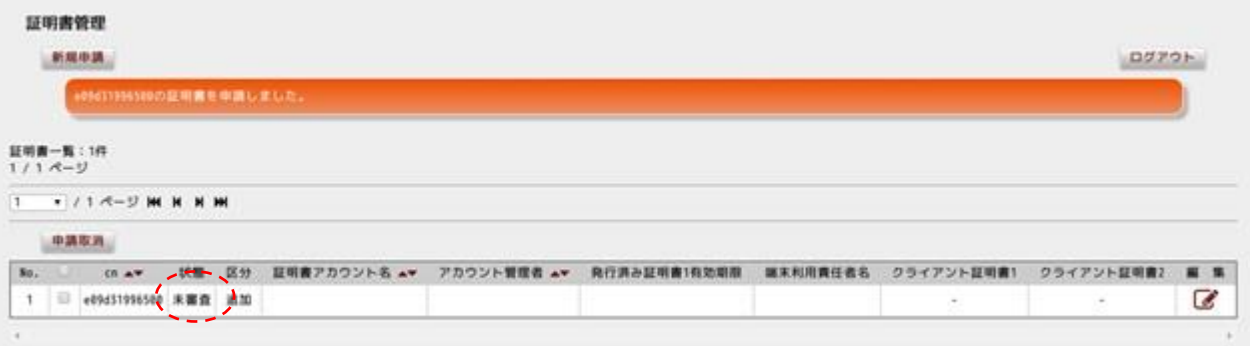

三仁愛大学

情報ネットワーク管理室による審査後、承認のメールが通知されますので、再度ログインしクライ アント証明書をダウンロードします。DL ボタンをクリックして下さい。

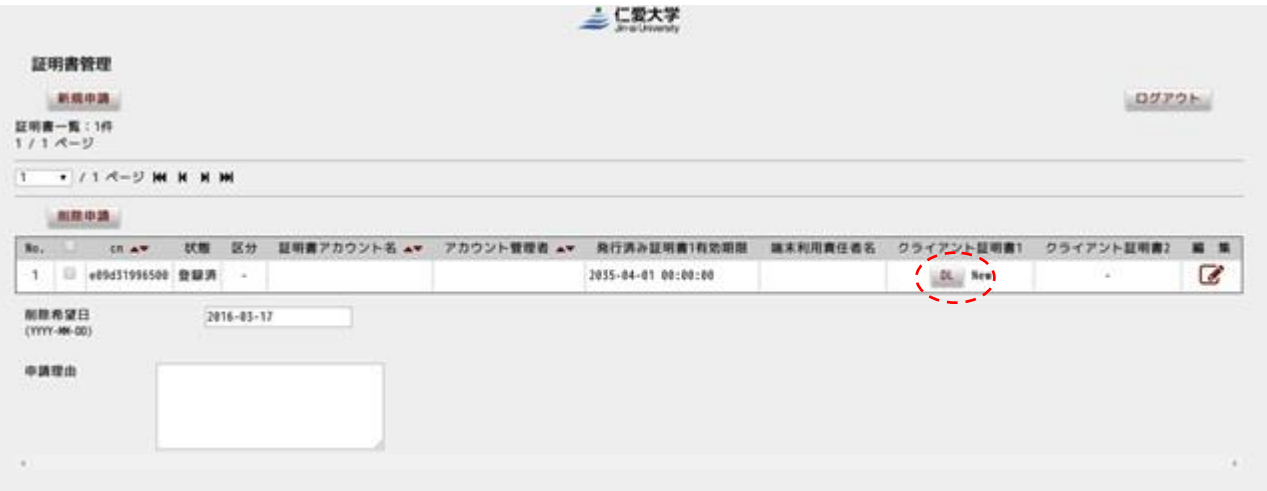

※削除する場合はチェック項目にノし、申請利用を記入し削除申請ボタンをクリックして下さい。

インポートパスワードの設定を求められますので、任意でパスワードを設定し登録ボタンをクリッ クして下さい。

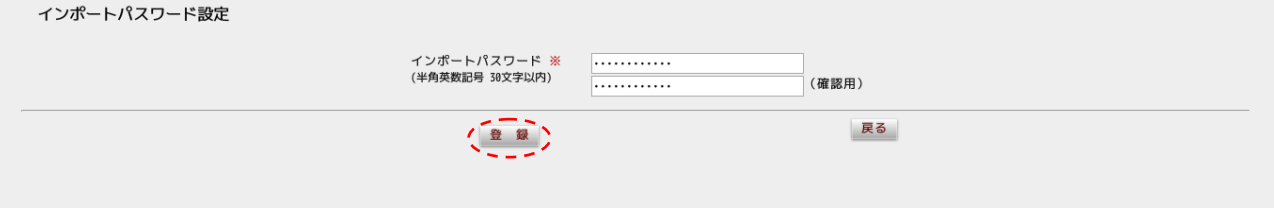

証明書がダウンロードできましたら、証明書をクリックすると[証明書のインポート ウィザード] が起動します。

- 4)クライアント証明書のインポート
	-

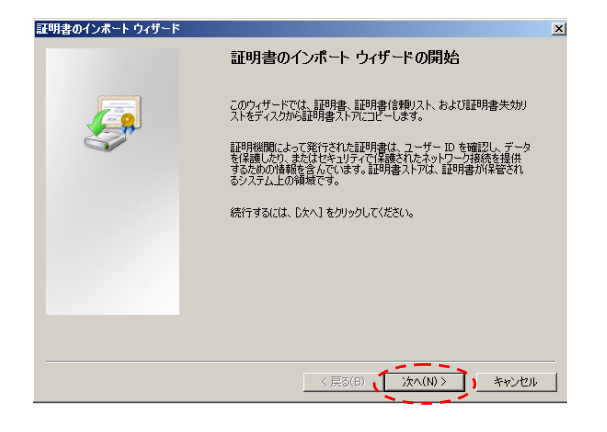

③ 上記で設定したインポートパスワード を入力して次へをクリックします。

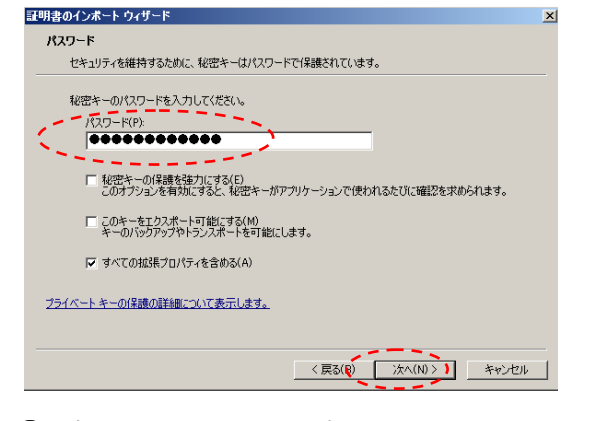

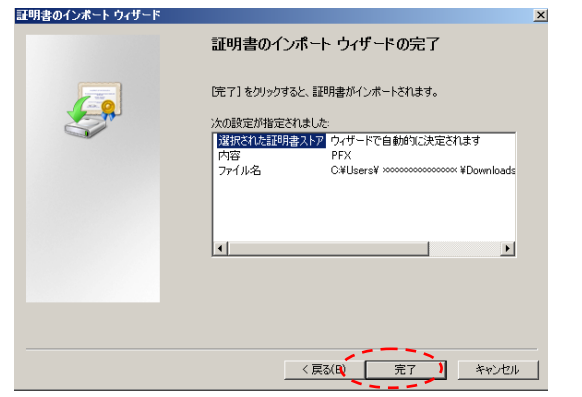

① 次へをクリックします。 ② 次へをクリックします。

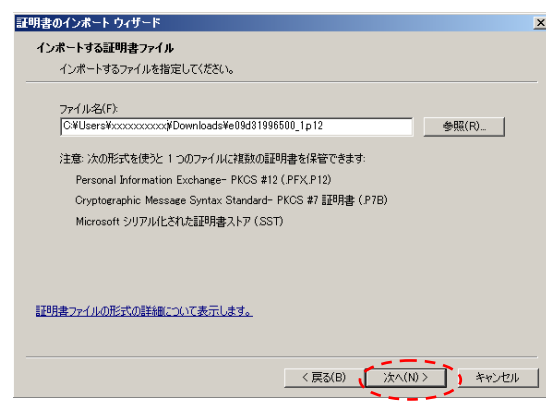

④ 次へをクリックします。

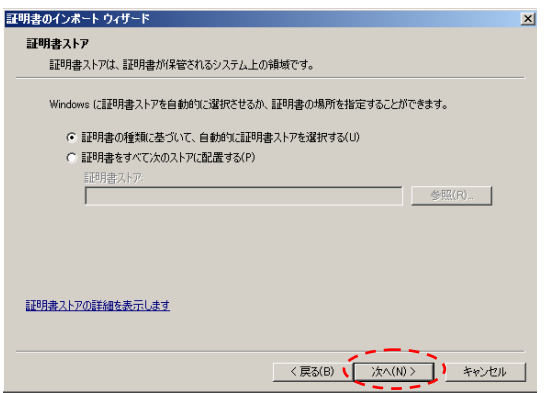

⑥ 完了をクリックします。 ⑤ セキュリティ警告のメッセージが表示され ますので、"はい"をクリックします。

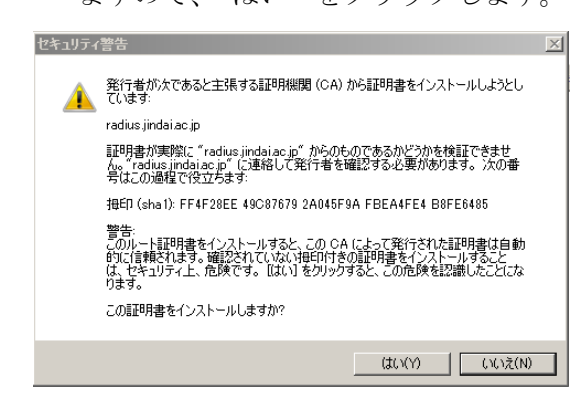

正しくインポートしましたのメッセージが表示され、これで証明書のインポートが完了です。

5)学内ネットワーク接続

①Windows サプリカント設定 Windows パソコンから接続する場合、事前に設定が必要に なります。下記を実施して下さい。

①ワイヤレスネットワークの管理 右の[ネットワークと共有センターを開く]をクリック します。

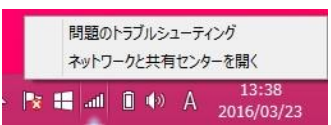

②次に[新しい接続またはネットワークの セットアップ]をクリックします。

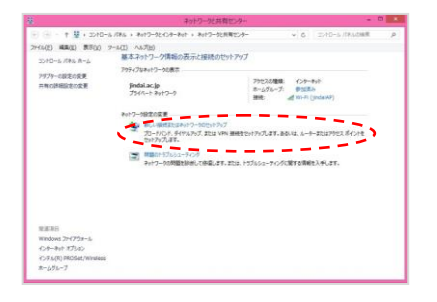

③[ワイヤレスネットワークに手動で接続し ます]をクリックします。

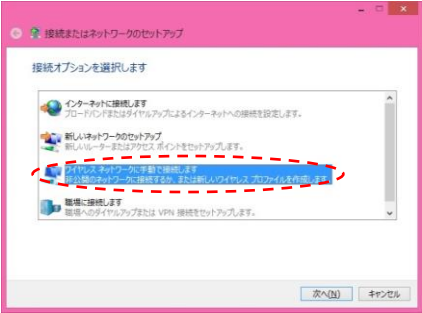

⑤ネットワーク名に"jindai-user-11g"または"jindai-user-11a"を記入しセキュリティの種類は "WPA2-エンタープライズ"、暗号化の種類は"AES"を選択し、次へをクリックします。

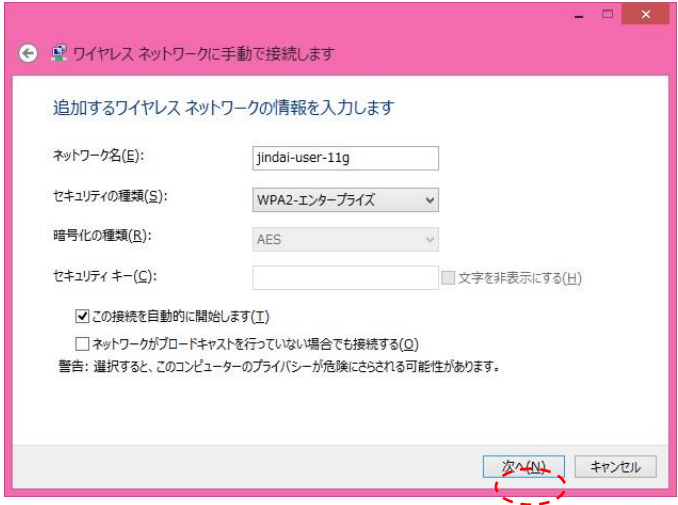

⑥接続の設定を変更しますをクリック。

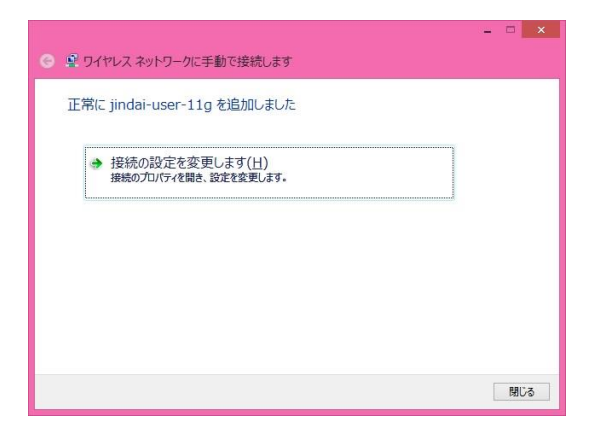

⑦ネットワークの認証方法の選択のところで Microsoft スマートカードまたはその他の証 明書をリストボックスから選択します。次に 設定ボタンをクリックします。

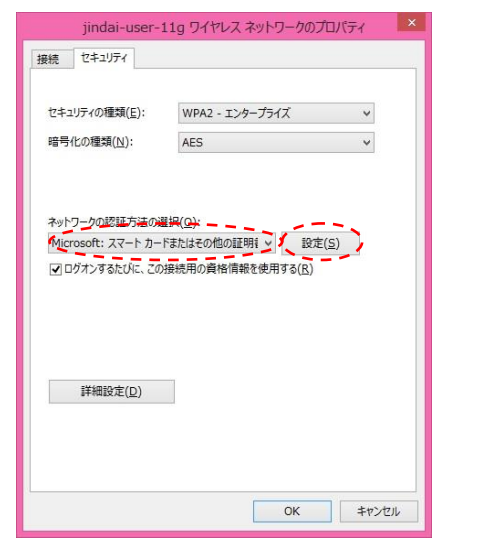

⑧接続のための認証方法に"このコンピュータ ーの証明書を使う"を選択し、"単純な証明書の 選択を使う"にノし、"サーバの証明書を検証す る"の✓を外し、OK ボタンをクリックします。

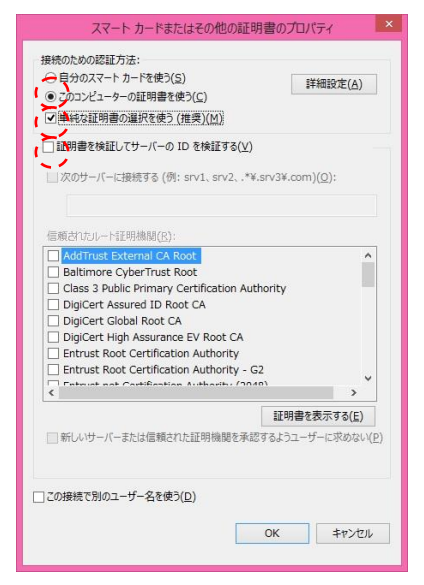

各ウィンドウが表示されておりますので、OK ボタンをクリックし、閉じ て下さい。下記のウィンドウが表示されましたら閉じるボタンをクリック して下さい。

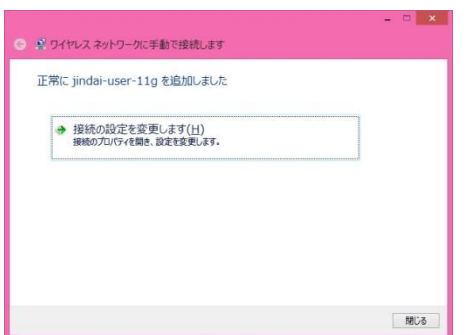

あとは自動的に学内無線 LAN に繋がりますので、確認して下さい。 以上です。